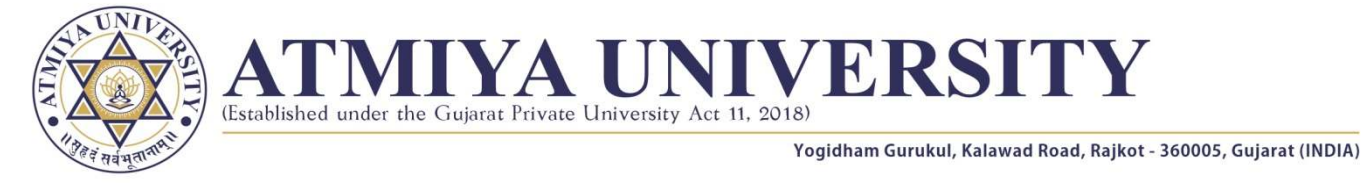

No.: CoE/Exam/Form/SM2023/2023/038 Date: 29/05/2023

# *NOTICE - Regular Semester End Examination - Summer - 2023*  **Regular Semester End Examination Form for B. Pharm. - Semester - 4**

The candidates who wish to apply for **Regular Semester End Examination** of following programs are instructed to submit the *ONLINE* **Examination Form** within given time limit through their **CMS LOGIN**.

### **Important Dates:**

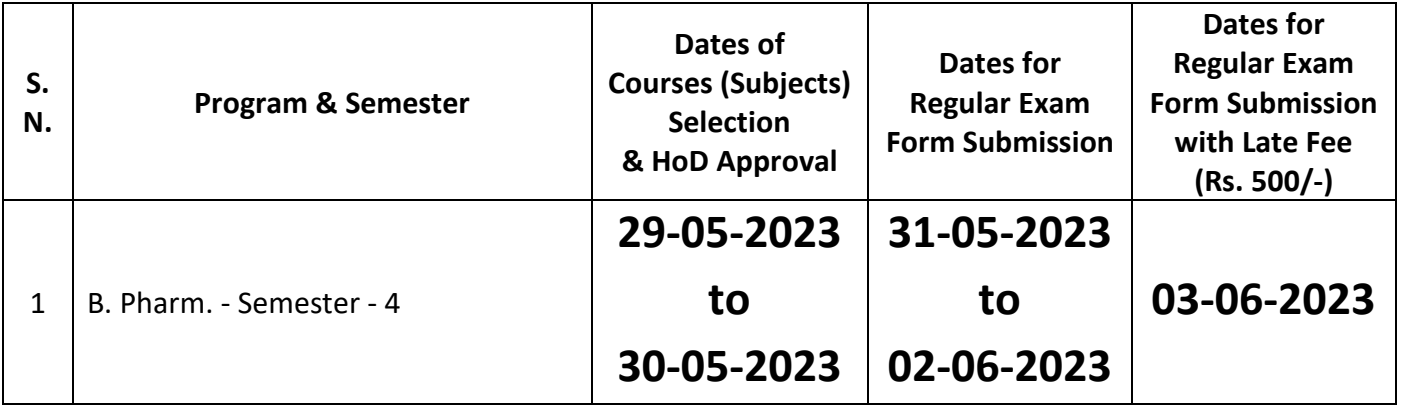

### **Instruction:**

- Those candidates whose term is not granted OR/AND term fee is pending are not eligible for filling up the examination form.
- Students are required to fill the examination form carefully as editing is not possible once submitted online.
- Submission of the examination form with wrong / incomplete information; will lead to the rejection of the candidature for the said examination.
- All candidates are required to submit the examination form during the period as cited above; failing to which will disqualify the student / candidate for appearing in Semester End Examination - Summer 2023.

# **Guidelines for Selection of Elective Courses (Subjects) & Submission of Regular Semester End Examination Form through CMS:**

Login to portal **https://cms.atmiya.edu.in** with Username & Password

# **Step 1: Selection of Elective Courses (Subjects) through CMS**

- **Select** *Course Selection* option from **Exam** Menu.
- **■** Compulsory Courses (Subjects) are automatically selected (Checked) by the system.
- Select (Check) Elective-Core Theory Course/s (Subject/s) opted by you. (If Applicable)
- Select (Check) Elective-Core Practical Course/s (Subject/s) opted by you. (if Applicable)
- Click on **Save** Button.
- ♦ Verify Courses (Subjects) which you selected. You can edit your choices at this stage.
- You can download receipt of Selected Courses (Subjects) by clicking on **Download** button.
- After getting approval from HoD / Class Coordinator, you will not able to make any changes.
- After getting approval from HoD / Class Coordinator, you can fill the Regular Semester End Examination Form.

#### **Step 2: Submission of Regular Semester End Examination Form through CMS**

- **Select Regular Exam Form** option from **Exam** Menu.
- Verify your Courses (Subjects) and Click on **Submit** button.
- Click on **Download** button to download receipt of Regular Semester End Examination Form for future reference.
- If your term approval is pending / not approved; kindly contact your Head of Department.

 - sd - **Controller of Examinations**